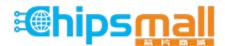

Chipsmall Limited consists of a professional team with an average of over 10 year of expertise in the distribution of electronic components. Based in Hongkong, we have already established firm and mutual-benefit business relationships with customers from, Europe, America and south Asia, supplying obsolete and hard-to-find components to meet their specific needs.

With the principle of "Quality Parts, Customers Priority, Honest Operation, and Considerate Service", our business mainly focus on the distribution of electronic components. Line cards we deal with include Microchip, ALPS, ROHM, Xilinx, Pulse, ON, Everlight and Freescale. Main products comprise IC, Modules, Potentiometer, IC Socket, Relay, Connector. Our parts cover such applications as commercial, industrial, and automotives areas.

We are looking forward to setting up business relationship with you and hope to provide you with the best service and solution. Let us make a better world for our industry!

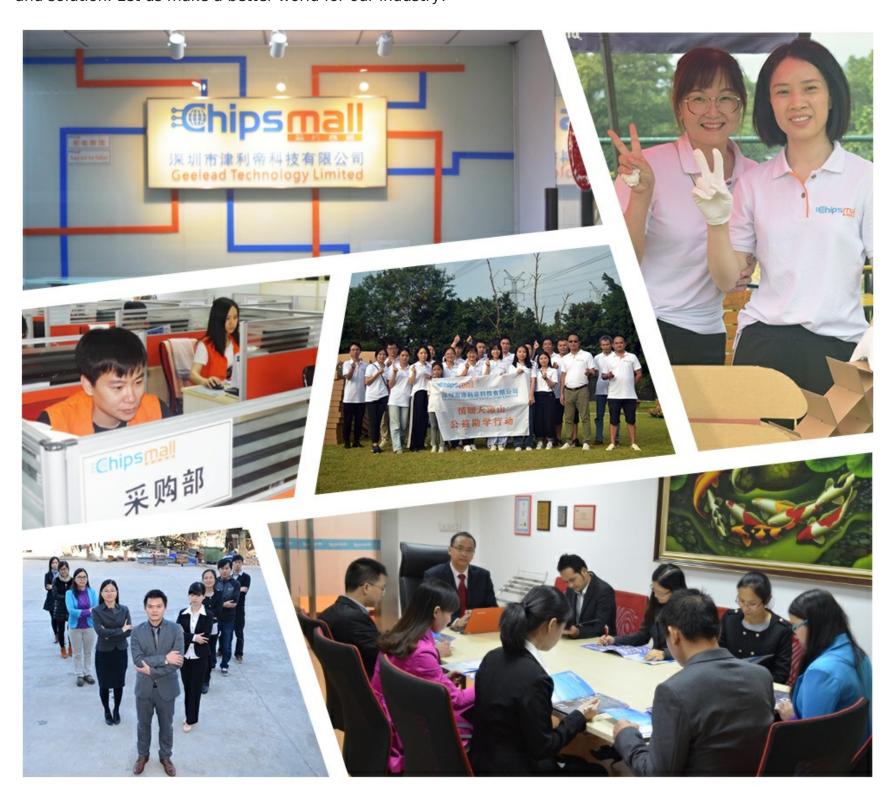

# Contact us

Tel: +86-755-8981 8866 Fax: +86-755-8427 6832

Email & Skype: info@chipsmall.com Web: www.chipsmall.com

Address: A1208, Overseas Decoration Building, #122 Zhenhua RD., Futian, Shenzhen, China

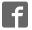

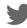

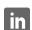

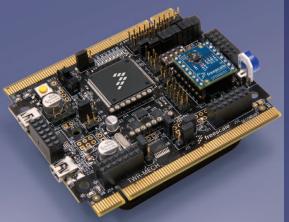

# **Quick Start Guide**

TWR-MECH
Mechatronics Board

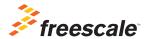

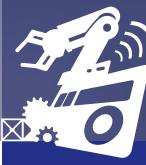

**TOWER SYSTEM** 

### Get to Know the Tower Mechatronics Board

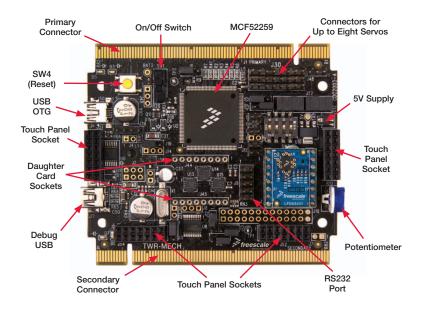

### How to Use the Mechatronics Robot

The Freescale robot (FSLBOT) kit operates with the Tower mechatronics (TWR-MECH) board to create an easy-to-use mechatronics development and demonstration platform. It is designed specifically to be used and programmed with StickOS® BASIC. More advanced users can take programming to new levels of functionality with the use of CodeWarrior and Freescale's Tower System.

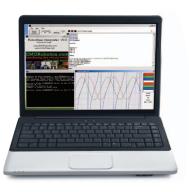

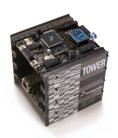

# TWR-MECH BOARD Freescale Tower System

The TWR-MECH board is part of the Freescale Tower System, a modular development platform that enables rapid prototyping and tool re-use through reconfigurable hardware. Take your design to the next level and begin constructing your Tower System today.

### Step-by-Step Installation Instructions for StickOS

StickOS BASIC is a programming language and an IDE. It's specifically designed to allow those with little or no programming experience to get up and running quickly with the TWR-MECH board. It also provides complex functionality such as vision filters and face tracking.

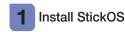

 Open an Internet browser of your choice and navigate to freescale.com/mechbot

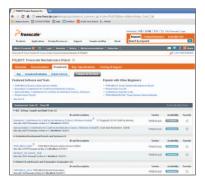

- Select the "Download" tab. Scroll through the list of downloads and select FSLBOT\_StickOS\_IDE. Click "Download" and save the file to an easily accessible place on your computer.
- 3. Decompress the downloaded file.

## 2 Connect the USB Cable

- Plug the included FSLBOT USB cable into the computer and into the left rear mini-USB port on the board (labeled USB OTG).
- The "Found New Hardware Wizard" will appear. Choose "Install" from a list or specific location (Advanced). Click "Next."

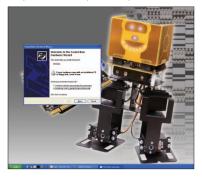

### Configure Drivers with Windows® XP

 Ensure "Search for the best driver in these locations" is selected. Also, the "Include this location in the search" box should be checked. Click "Browse" and navigate to the folder of the recently downloaded file. Click "OK," followed by "Next."

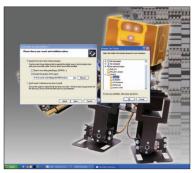

 The hardware wizard will install the needed files to run the Freescale TWR-MECH.

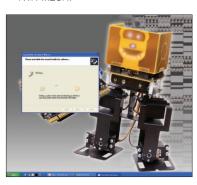

3. Once the hardware wizard has finished, click "Finish" to complete the installation.

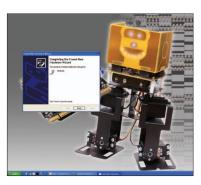

#### **Additional Resources**

For more information, visit freescale.com/mechbot.

Join the online Tower community at **towergeeks.org**.

### Installation Instructions for CodeWarrior

# 1 Install CodeWarrior

- Download and install the latest version of CodeWarrior for ColdFire V2 from freescale.com.
- Download the CodeWarrior sample code for the Freescale mechatronics robot. This can be found on the Freescale website on the right hand side of the TWR-MECH page under "Featured Software."

## 2 Connect the USB Cable

Connect the USB cable to the PC and the other end to the J17 on the TWR-MECH board, also labeled "DEBUG."

### 3 Configure Drivers

Allow PC to automatically configure drivers if needed. If you have driver problems, please see the TWR-MECH driver installation guide located in the sample code folder mentioned above, or visit **pemicro.com/osbdm**.

# 4 Launch Software

Launch CodeWarrior for ColdFire V2.
Close the startup box, and click "File >
Open" to open the sample code.
The file path is: TWR\_MECH\_FSLBOT\_
Cadewarrior\_Sample\_CODE/ mcf5225x\_
SC\_FreeBot/build/cw/twr-mcf5225x/TWR
\_Mechatronics\_MCF5225X\_base.mcp.

You are now ready to start programming with CodeWarrior.

Note: On/Off switch must be in "On" position for the servos to activate.

#### Additional Resources

Please see the related documents provided in the sample code folder, and visit **freescale.com** for more information.

### TWR-S08PT60 Default Jumper Options

The following is a list of all jumper options. The default installed jumper settings are shown in white text within the violet boxes.

| Jumper | Option                                    | Setting          | Description                                                                                           |
|--------|-------------------------------------------|------------------|----------------------------------------------------------------------------------------------------|
| J3     | Default Clock Mode<br>Selection (CLKMOD1) | 1-2              | Disable PLL at startup                                                                                |
|        |                                           | 2-3              | Enable PLL at startup                                                                                 |
| J4     | MCU Power<br>Connection                   | On<br>Cut-Trace  | Supply 3.3V to MCU                                                                                    |
|        |                                           | Off              | Isolate MCU from power (connect an ammeter to measure current)                                        |
| J5     | Clock Input Source<br>Selection           | 1-2              | Connect EXTAL to the on-board crystal                                                                 |
|        |                                           | 2-3              | Connect EXTAL to the CLKINO signal on the elevator connector                                          |
|        | Default Clock Mode<br>Selection (CLKMODO) | 1-2              | Do not use crystal oscillator at startup                                                              |
| Jb     |                                           | 2-3              | Use crystal oscillator at startup                                                                     |
| J7     | Potentiometer<br>Selection                | On<br>Cut-Trace  | Connect AN6 to potentiometer                                                                          |
|        |                                           | Off              | Isolate AN6 from potentiometer                                                                        |
| J8     | Serial Flash<br>Programming Mode          | 1-2<br>Cut-Trace | Pull RCON high, allow normal reset behavior                                                           |
|        |                                           | 2-3              | Pull RCON low, as exiting reset give EzPort access to flash memory for programming by external device |
| J10    | Default Clock Mode<br>Selection (XTAL)    | 1-2              | Bypass crystal oscillator at startup (if CLKMOD0 = 0)                                                 |
|        |                                           | 2-3              | Enable internal relaxation oscillator at startup (if CLKMODO = 0)                                     |
|        |                                           | Off              | Use crystal oscillator at startup                                                                     |

#### TWR-MECH Jumper Options (continued)

| Jumper | Option                                      | Setting          | Description                                                              |
|--------|---------------------------------------------|------------------|--------------------------------------------------------------------------|
| J11    | UART Hardware Flow<br>Control Connections   | 1-2              | Connect CTS0 to the RS232 transceiver for flow control                   |
|        |                                             | 3-4              | Connect RTS0 to the RS232 transceiver for flow control                   |
| J12    | UART TXD0 Routing<br>Selection              | 1-2              | Connect TXD0 to the RS232 transceiver                                    |
|        |                                             | 2-3              | Connect TXD0 to the OSBDM debugger interface circuit                     |
| J13    | UART RXT0 Routing<br>Selection              | 1-2              | Connect RXD0 to the transceiver                                          |
|        |                                             | 2-3              | Connect RXD0 to the OSBDM debugger interface circuit                     |
| J14    | BDM/JTAG Enable<br>Selection                | 1-2<br>Cut-Trace | BDM mode                                                                 |
|        |                                             | 2-3              | JTAG mode                                                                |
| J15    | TCLK/PSTCLK<br>Routing Selection            | 1-2              | Connect TCLK/PSTCLK to PSTCLK for BDM mode                               |
|        |                                             | 2-3              | Connect TCLK/PSTCLK to TCLK for JTAG                                     |
| J16    | TCLK/PSTCLK/<br>CLKOUT Routing<br>Selection | 1-2              | Connect TCLK/PSTCLK/CLKOUT to TCLK/PSTCLK for BDM/JTAG mode              |
|        |                                             | 2-3              | Connect TCLK/PSTCLK/CLKOUT to CLKOUTO on the elevation connector         |
| J20    | OSBDM Bootloader<br>Selection               | On               | OSBDM bootloader mode (OSBDM firmware reprogramming)                     |
|        |                                             | Off<br>Non-Pop   | Debugger mode                                                            |
| J21    | RESET Select                                | On               | Suspend MCU in reset state (hold RSTIN low)                              |
|        |                                             | Off<br>Non-Pop   | Release RSTIN so it can be controlled by SW4 to initiate reset sequences |

#### **Quick Start Guide**

TWR-MECH Jumper Options (continued)

| Jumper | Option                                           | Setting          | Description                                               |
|--------|--------------------------------------------------|------------------|-----------------------------------------------------------|
| J22    | Servo Motor<br>Signal Selection                  | 1-2              | Connect SERVO_1 PWM signal to servo plug                  |
|        |                                                  | 3-4              | Connect SERVO_2 PWM signal to servo plug                  |
|        |                                                  | 5-6              | Connect SERVO_3 PWM signal to servo plug                  |
|        |                                                  | 7-8              | Connect SERVO_4 PWM signal to servo plug                  |
|        |                                                  | 9-10             | Connect SERVO_5 PWM signal to servo plug                  |
|        |                                                  | 11-12            | Connect SERVO_6 PWM signal to servo plug                  |
|        |                                                  | 13-14            | Connect SERVO_7 PWM signal to servo plug                  |
|        |                                                  | 15-16            | Connect SERVO_8 PWM signal to servo plug                  |
| J40    | Touch Sensor<br>Interrupt Select                 | On<br>Cut-Trace  | Connect IRQ_TOUCH to IRQ7_b to use touch sensor interrupt |
|        |                                                  | Off              | Isolate IRQ7_b from touch sensor                          |
| J41    | Universal Sensor No. 1<br>Interrupt No. 1 Select | On               | Connect ANO to IRQ1_b to sense interrupt signal           |
| 041    |                                                  | Off              | Isolate ANO from IRQ1_b to measure analog signal          |
| J42    | Universal Sensor No. 1<br>Interrupt No. 2 Select | On               | Connect AN1 to IRQ3_b/FEC_MDIO to sense interrupt signal  |
|        |                                                  | Off              | Isolate AN1 from IRQ3_b/FEC_MDIO to measure analog signal |
| J43    | Universal Sensor No. 1<br>Interrupt No. 3 Select | On               | Connect AN2 to IRQ5_b/FEC_MDC to sense interrupt signal   |
|        |                                                  | Off              | Isolate AN2 from IRQ5_b/FEC_MDC to measure analog signal  |
| J49    | Battery Selection                                | 1-2<br>Cut-Trace | Connect SW1 to BAT1 for 4x AA cells                       |
|        |                                                  | 2-3              | Connect SW1 to BAT2 for 7.2V external battery pack        |

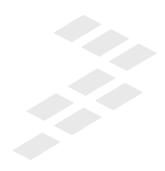

For more information, visit freescale.com/Tower

Join the online Tower community at towergeeks.org

Freescale, the Freescale logo, CodeWarrior and ColdFire are trademarks or registered trademarks of Freescale Semiconductor, Inc., Reg. U.S. Pat. & Tm. Off. All other product or service names are the property of their respective owners. © 2011 Freescale Semiconductor, Inc.

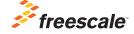

Doc Number: TWRMECHQSG REV1 Agile Number: 926-27081 REV B